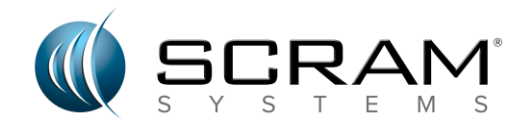

# **SCRAM TouchPoint™ Instrucciones del cliente**

Comience verificando que tiene todo lo que necesita para comenzar su programa.

- 1. Necesitarás un **[smartphone iPhone o Android compatible.](https://help.scramnetwork.com/wp-content/uploads/2020/03/Flyer_TP_PhoneSuggestions_0320v2.pdf)**.
- 2. Un correo electrónico al que puede acceder durante el proceso de configuración.

# *INSTALACIÓN DE LA APLICACIÓN TOUCHPOINT*

- 1. Descarga la aplicación gratuita **SCRAM TouchPoint** desde Apple App Store o Google Play Store.
- 2. Accede a tu cuenta de correo electrónico. Recibirá un correo electrónico de SCRAM Systems. El correo electrónico le pedirá que verifique su dirección de correo electrónico seleccionando el botón Verificar correo **electrónico.**
- 3. Configuración de contraseña: Es posible que se le haya dado una contraseña temporal para acceder a la aplicación durante su cita. Si no es así, selecciona *¿No recuerdas tu contraseña?* enlace en la pantalla de inicio de sesión en la aplicación. Recibirá un correo electrónico para cambiar/restablecer su contraseña. Al crear la contraseña, asegúrese de que se cumplen todos los requisitos de contraseña.
	- a. Al menos 8 caracteres de longitud.
	- b. Contienen al menos 3 de los siguientes 4 tipos de caracteres.
	- c. Letras minúsculas (a-z)
	- d. Letras mayúsculas (A-Z)
	- e. Números (es decir, 0-9)
	- f. Caracteres especiales (p. ej., !-\$%-&\*)

Ahora está listo para abrir la aplicación en su teléfono.

### *ACCESO A LOS SERVICIOS DE TOUCHPOINT*

Comience tocando el icono de la aplicación **TouchPoint** en su teléfono.

- 1. Introduzca su dirección de correo electrónico y contraseña.
- 2. Toque el botón **Iniciar sesión.**
- 3. Revise y **acepte** los *Términos y condiciones* de su programa TouchPoint (solo es necesario la primera vez que inicie sesión en la aplicación).
- 4. Asegúrese de que las notificaciones push para esta aplicación están **permitidas**.
	- a. Cuando esté permitido, recibirá alertas de notificaciones push para nuevos Mensajes, Recordatorios o un Check-In que requiera que las acciones de seguimiento sean completadas por usted.
- 5. El icono de la aplicación TouchPoint mostrará una insignia roja que también le avisa de nuevos mensajes, recordatorios o un check-in que requiere que las acciones de seguimiento se completen por usted.

La pantalla *de inicio* mostrará los mosaicos que representan los servicios de TouchPoint disponibles a través de su programa. Toque el icono asociado para acceder a cada servicio.

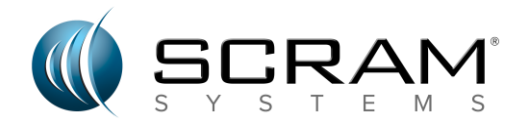

# *COMPLETAR EL CHECK-IN DE UN CLIENTE*

Si es la primera vez que accedes a la aplicación, completa tu primer check-in de inmediato.

Comience tocando el icono **Registrar** en la pantalla de *inicio* dentro de la aplicación TouchPoint.

- 1. Si tu teléfono te lo solicita, completa una verificación biométrica con una huella digital o face ID.
- 2. Responda a las preguntas requeridas, agregue cualquier información adicional si se le pide que lo haga y toque el botón **Siguiente.**
- 3. **Permita que** la aplicación TouchPoint acceda a su ubicación.
- 4. Toca el **botón Tomar foto.**
- 5. Permita que la aplicación TouchPoint acceda a su cámara.
	- a. Toca **Aceptar** en un iPhone.
	- b. Toca **Permitir** en un teléfono Android.
- 6. Toma tu foto. Asegúrese de que toda la cara esté capturada y la foto esté despejada.
- 7. Toca **Usar foto** en un iPhone o el botón **Aceptar** de un teléfono Android para aceptar la foto.
	- a. Si es necesario, toca **Retomar** en un iPhone para tomar una nueva foto.
	- b. Si es necesario, toca **Reintentar** en un teléfono Android para tomar una nueva foto.
- 8. Toque el botón **Enviar** para completar el check-in.

Usted sabrá que su check-in ha sido enviado cuando se muestra la pantalla, *Check-In Successful!* Al avanzar, recibirá una notificación push al principio de la ventana de check-in, y verá una insignia roja en el icono de la aplicación TouchPoint, así como en el icono de check-in dentro de la propia aplicación. Esto indica que es hora de completar otro check-in.

### *LEER MENSAJES Y ENVIAR MENSAJES A SU AUTORIDAD SUPERVISORA*

Cuando se le haya enviado un nuevo mensaje desde su autoridad supervisora, recibirá una notificación push, así como verá una insignia roja en el icono de la aplicación *TouchPoint* y en el icono *Mensajería* dentro de la aplicación.

Comience tocando el icono **Mensajería** en la pantalla de *inicio* dentro de la aplicación TouchPoint.

- 1. Ver el mensaje.
- 2. Escriba una respuesta en el campo *Mensaje* .
- 3. Toca el botón **Enviar.**

### *RECORDATORIOS DE MONITORIO ELECTRONICO (EM)*

Cuando su monitoreo incluye un SCRAM CAM, Respiración Remota o un dispositivo GPS, es posible que esté configurado para recibir recordatorios importantes de monitoreo electrónico con respecto al estado de la batería o la comunicación de su dispositivo. Recibirá una notificación push, así como una insignia roja en el icono de la aplicación *TouchPoint* y el icono *Recordatorios* dentro de la aplicación.

Comience tocando el icono **Recordatorios** en la pantalla de *inicio* dentro de la aplicación TouchPoint.

- 1. Ver el recordatorio.
- 2. Complete las acciones necesarias.

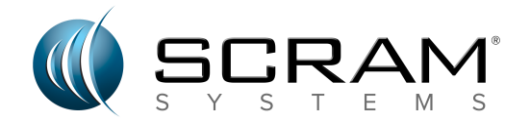

### *Documentos Azulejo*

Es posible que su autoridad supervisora desee compartir documentos con usted y puede pedirle que comparta documentos con ellos.

### **Carga y uso compartido de un documento**

Cuando se le pide que tome una foto de un documento y luego comparta esa imagen con su autoridad supervisora,taquí haydos pasos para completar con el fin de compartir la imagen del documento.

- 1. Cargue el documento.
- 2. Comparta el documento.

Comience tocando el icono **Documentos** en la pantalla de inicio dentro de la aplicación TouchPoint. Se abre la pantalla *Captura de* documentos.

#### **Cargar un documento.**

- 1. Toca el botón **Cargar.**
- 2. En el menú *Cargar,* pulse el botón **Foto** .
- 3. Seleccione la opción **Usar cámara** para tomar una foto del documento.
	- Utilice la opción *Examinar fotos* para seleccionar una foto de las fotos guardadas en el smartphone.
- 4. Permita que la aplicación TouchPoint acceda a la cámara.
	- a. Toca **Aceptar** en un iPhone.
	- b. Toca **Permitir** en un teléfono Android.
- 5. Tome una foto del documento. Asegúrese de que todo el documento se captura y la foto está clara.
- 6. Toca **Usar foto** en un iPhone o el botón **Aceptar** de un teléfono Android para aceptar la foto.
	- a. Si es necesario, toca **Retomar** en un iPhone para tomar una nueva foto.
	- b. Si es necesario, toca **Reintentar** en un teléfono Android para tomar una nueva foto.
- 7. En la pantalla *Revisar foto,* seleccione la opción **Cargar.**
	- a. Si es necesario, toca **Retomar** en un iPhone para tomar una nueva foto.
	- b. Si es necesario, toca **Reintentar** en un teléfono Android para tomar una nueva foto.

La pantalla Captura de documentos mostrará *El documento De carga. Una vez cargada la imagen,* aparecerá un banner con un mensaje de *Documento cargado* correctamente. El siguiente paso es compartir el documento.

#### **Compartir el documento**

En la pestaña **Mis documentos** dentro de la aplicación.

- 1. Toque los **puntos suspensivos** (**...** ) junto a la información de la imagen y, a continuación, puntee **Compartir**.
- 2. Compruebe que la imagen correcta se está enviando tocando **Compartir.**
- 3. Aparecerá un mensaje en la pantalla que verifica que el documento se ha compartido correctamente.

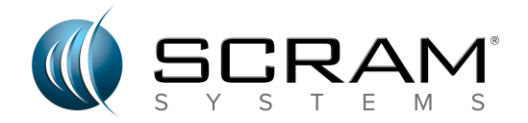

#### **Visualización de un documento compartido recibido de su conveniencia unaestupidez**

Una vez que un documento ha sido compartido con usted de su autoridad de supervisión,

- 1. Toca el icono Documentos dentro de la aplicación.
- 2. En la pantalla Captura de documentos, la pestaña Recibido mostrará todos los documentos compartidos con usted.
- 3. Al tocar el nombre del documento se abrirá el documento en su teléfono inteligente.
- **4.** Desde aquí puede ver e imprimir el documento.

#### **Guardar un documento compartido en su smartphone**

Una vez que un documento ha sido compartido con usted de su autoridad de supervisión,

- 1. Toca el icono Documentos dentro de la aplicación.
- 2. En la pantalla Captura de documentos, seleccione la pestaña Recibido para ver todos los documentos compartidos con usted.
- 3. Toque los puntos suspensivos a la derecha del documento que desea guardar en su teléfono inteligente.
- 4. En la pantalla de uso compartido de redes sociales, seleccione dónde desea guardar el documento en su teléfono inteligente.

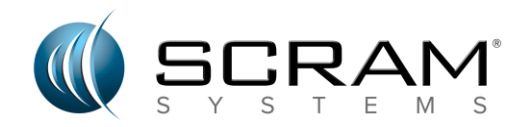

## *Solución de problemas de acceso a la cámara inhabilitada*

Cada vez que se le requiera completar un check-in de cliente, se le pedirá que permita que TouchPoint acceda a su cámara durante ese check-in. Si en algún momento seleccionas la opción No permitir o denegar el acceso a tu cámara, no podrás completar el check-in. Esta acción podría considerarse una violación de su participación en el programa TouchPoint o de los términos y condiciones de su plan de supervisión. Para verificar y reactivar el acceso a la cámara desactivada, siga los pasos que se indican a continuación.

### **PARA IPHONE\***

Comienza por navegar hasta el icono **Configuración** de tu teléfono.

1.Seleccione el *icono de TouchPoint* (es posible que tenga que desplazarse para localizar el icono).

2.En la pantalla *Permitir TouchPoint a Access,* active la opción **Cámara.**

En el futuro, se le pedirá que permita que TouchPoint acceda a su cámara durante el check-in. Asegúrese de seleccionar siempre **Aceptar** cuando se le solicite hacerlo.

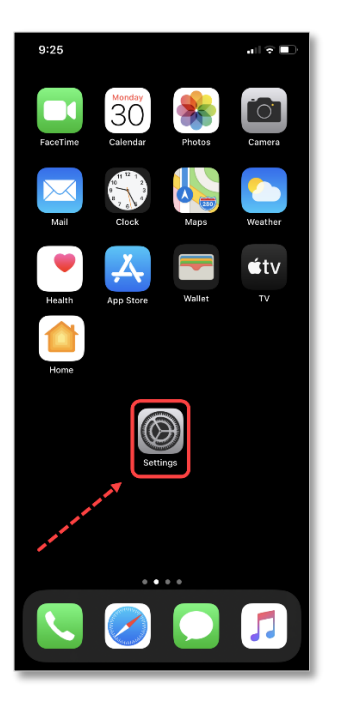

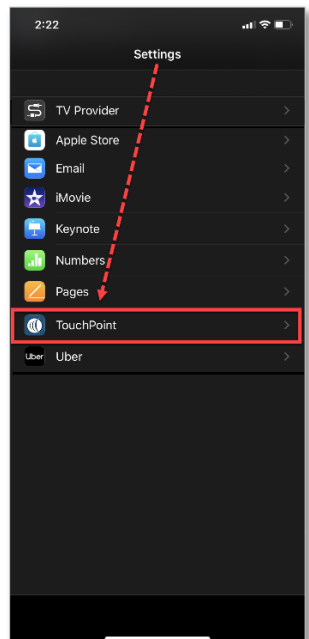

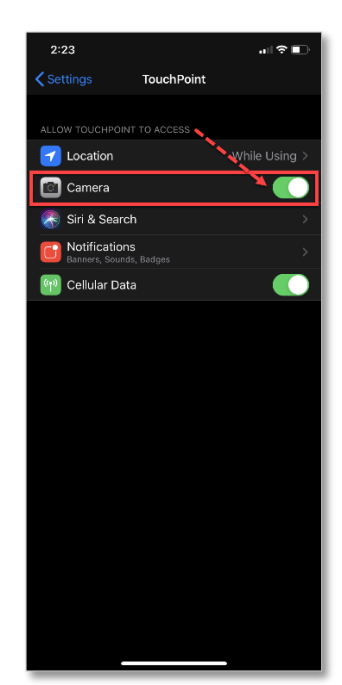

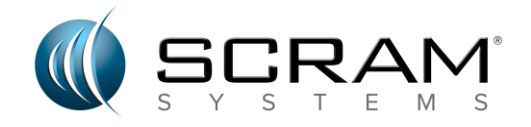

#### **PARA ANDROID\***

Comienza por navegar hasta el icono **Configuración de** tu teléfono.

1.Seleccione la opción **Aplicaciones.**

2.En la *pantalla Aplicaciones,*localice y seleccione la aplicación **TouchPoint.**

3.En la pantalla de la *aplicación TouchPoint,* busque y seleccione **Permisos** en la sección Configuración de la aplicación. *App settings*

4.Asegúrese de que la opción **Cámara** esté activada.

En el futuro, se le pedirá que permita que TouchPoint acceda a su cámarar durante el check-in. Asegúrese de seleccionar siempre **Permitir** cuando se le solicite hacerlo.

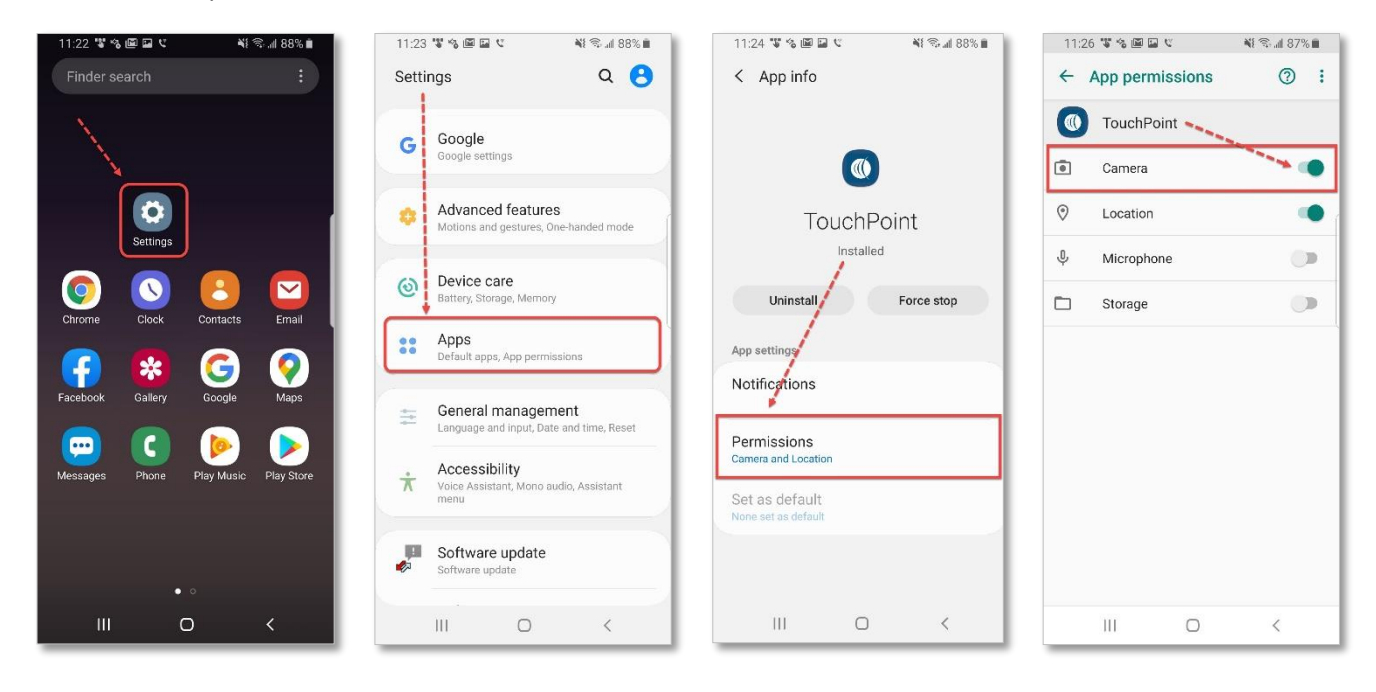

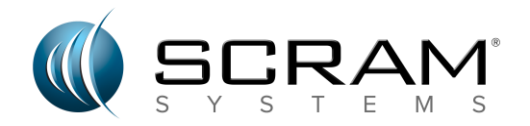

### *Solución de problemas de servicios de ubicación deshabilitados*

Cada vez que se le requiera completar un check-in de cliente, se le pedirá que permita que TouchPoint acceda a su ubicación durante el check-in. Si en algún momento selecciona la opción de No permitir o denegar el acceso, podría considerarse una violación de su participación en el programa TouchPoint o de los términos y condiciones de su plan de supervisión. Para comprobar y reactivar los servicios de ubicación deshabilitados, siga los pasos que se indican a continuación.

#### **Para iPhone\***

Comienza por navegar hasta el icono **Configuración** de tu teléfono.

- 1.Seleccione el icono **de TouchPoint** (es posible que tenga que desplazarse para localizar el icono).
- 2.En la pantalla *Permitir TouchPoint a Access,* seleccione la opción **Ubicación.**
- 3.Asegúrese de que la **opción Durante el uso de la aplicación** está seleccionada.

En el futuro, se le pedirá que permita que TouchPoint acceda a sus ubicacionesr durante el check-in. Asegúrese de seleccionar siempre **Permitir** cuando se le solicite hacerlo.

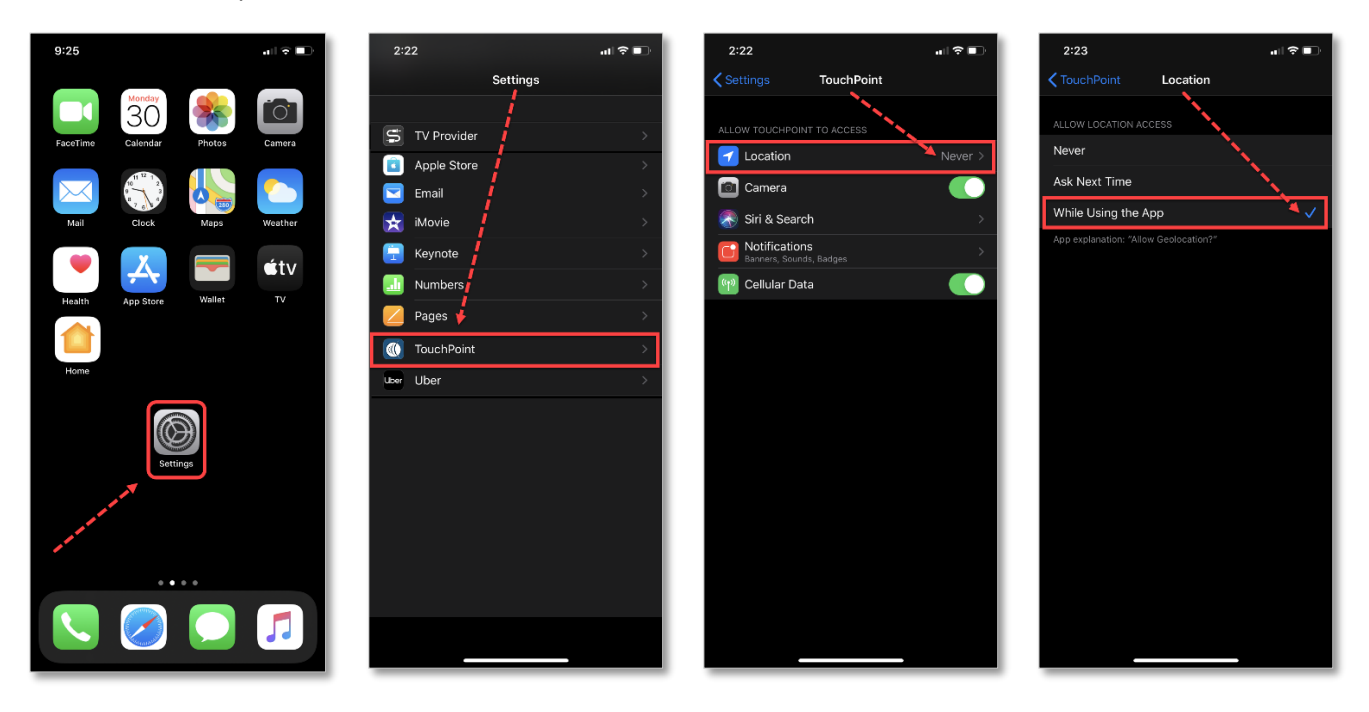

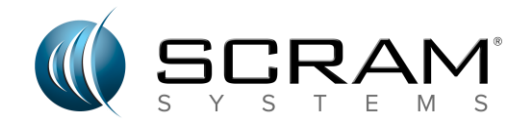

### **Para Android\***

Comienza por navegar hasta el icono **Configuración de** tu teléfono.

1.Seleccione la opción **Aplicaciones.**

2.En la pantalla *Aplicaciones,* localice y seleccione la aplicación **TouchPoint.**

s. App p

 $\qquad \qquad \circ$ 

3.En la pantalla de la *aplicación TouchPoint,* busque y seleccione **Permisos** en la sección Configuración de la aplicación.

4.Asegúrese de que la opción **Ubicación** esté habilitada.

En el futuro, se le pedirá que permita que TouchPoint acceda a sus ubicacionesr durante el check-in. Asegúrese de seleccionar siempre **Permitir** cuando se le solicite hacerlo.

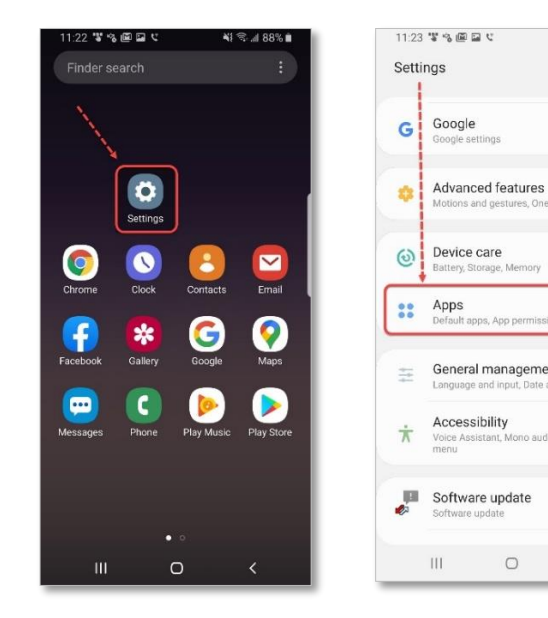

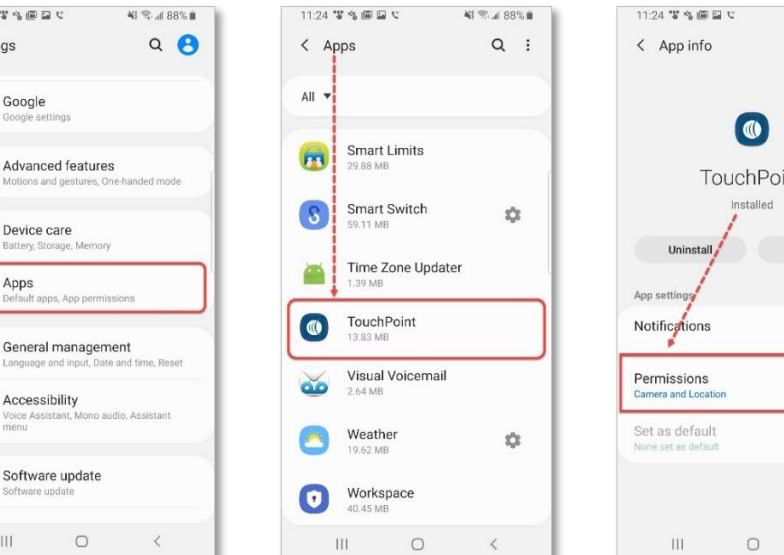

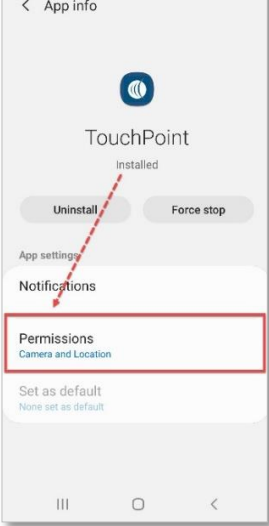

∛ 名山88%■

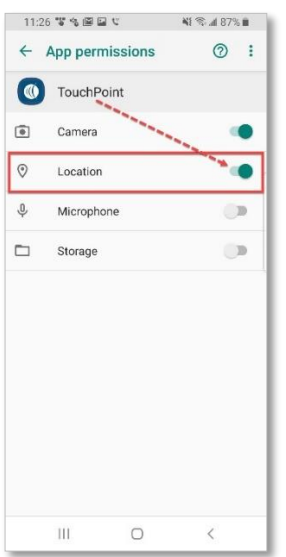

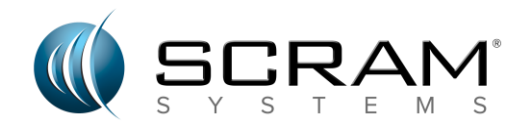

# *Solución de problemas de notificaciones deshabilitadas*

La primera vez que inicie sesión en la aplicación TouchPoint en su teléfono, tiene la opción de permitir la notificación push para TouchPoint. Si selecciona la opción *No permitir* o deshabilita estas notificaciones, podría considerarse una violación de su participación en el programa TouchPoint o de los términos y condiciones de su plan de supervisión. Para verificar y reactivar las notificaciones deshabilitadas, siga los pasos que se indican a continuación.

### **PARA IPHONE\***

Comienza por navegar hasta el icono **Configuración** de tu teléfono.

- 1.Seleccione la opción **Notificaciones.**
- 2.En la pantalla Notificación, localice y seleccione la aplicación **TouchPoint.**

3.Asegúrese de que la opción *Permitir notificaciones* esté habilitada..

- a. Seleccione el **Estilo de banner**.
- b. Activa los **sonidos** y las **insignias**.

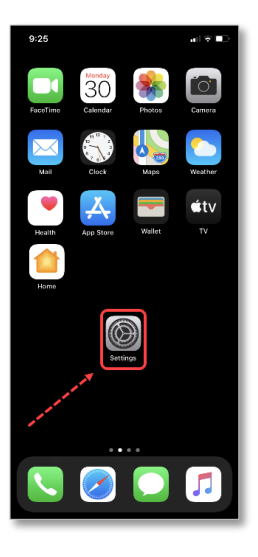

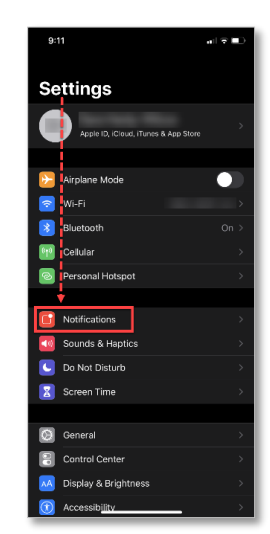

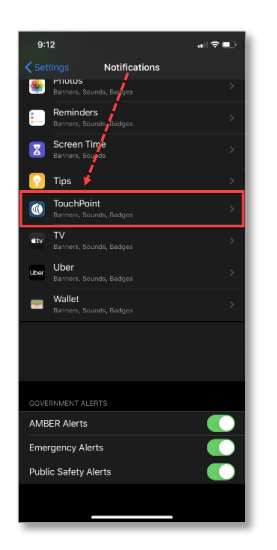

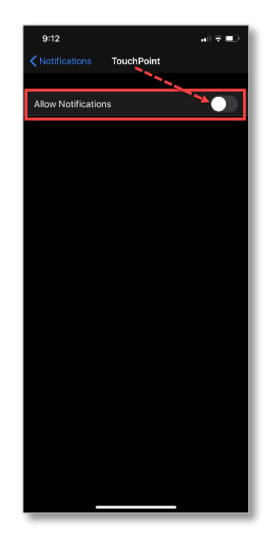

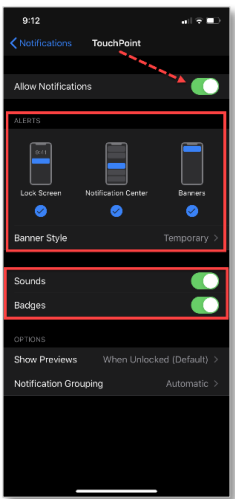

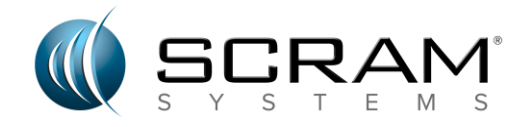

### **PARA ANDROID\***

Comienza por navegar hasta el icono Configuración de tu teléfono.

- 1.Seleccione la opción **Aplicaciones.**
- 2.En la pantalla Aplicaciones, localice y seleccione la aplicación **TouchPoint.**

3.En la pantalla de la aplicación TouchPoint, localice y seleccione **Notificaciones** en la sección Configuración de la aplicación.

4.Asegúrese de que **Mostrar notificaciones** esté habilitado.

- a. Enable las insignias de icono de la **aplicación**.
- b. Asegúrese de que el **sonido predeterminado** esté habilitado.

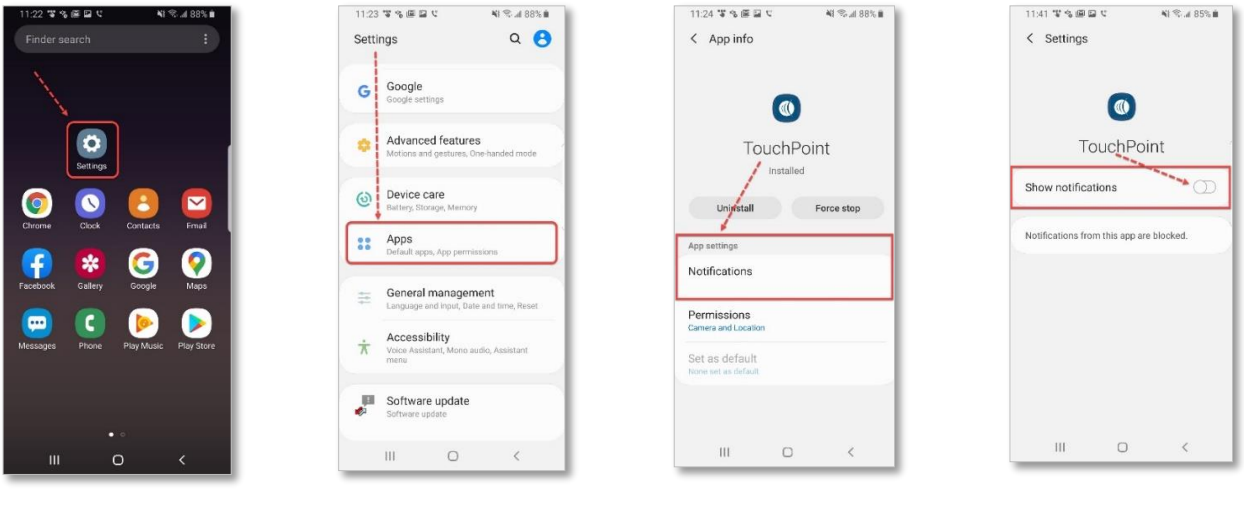

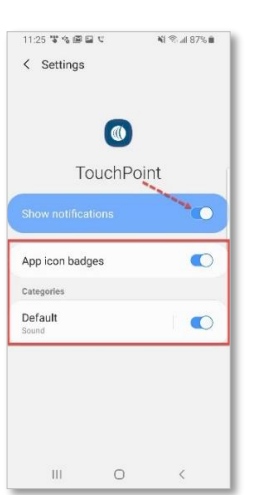

*\*Con la variedad de teléfonos celulares disponibles, la información proporcionada en este documento es solución de problemas básica. Informe a su autoridad supervisora y póngase en contacto con su proveedor de telefonía celular si no puede resolver el problema.*

### *PREGUNTAS O PREGUNTAS?*

Si tiene preguntas sobre su supervisión de TouchPoint, póngase en contacto con su autoridad supervisora.